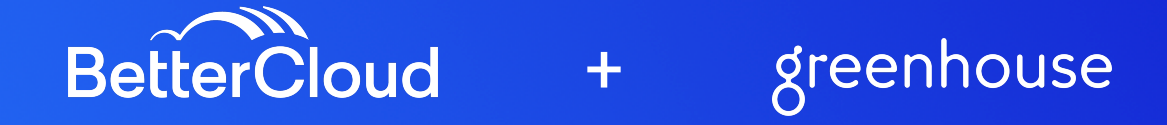

## **USE CASE:**

● Candidate marked 'hired' in Greenhouse.io kicks off an onboarding ticket in BetterCloud.

### **PRE REQS:**

- Greenhouse.io Recruiting (Must have Site Admin role)
- Source App SKU: All subscription tiers will have the option to configure webhooks in their accounts. In order to access the Dev Center settings to configure webhooks, users will need to be granted the Developer Permission for Manage and configure web hooks. That permission can be enabled on any type of user account (Basic, Job Admin, Site Admin).
- BetterCloud (Platform API Required)

### **SETUP**

#### **BetterCloud**

If you haven't installed the application, follow these steps.

You've already installed the application in the BetterCloud platform.

- Go to [app.bettercloud.com](http://app.bettercloud.com)
- Navigate to the Integration Center > select the Installed sub-tab.
- Find and click the "Greenhouse" application
- Click Modify > Extensions > + Add an Extension
- Select "Create a Trigger for Workflows" > Next
- Give your trigger a name (i.e. Candidate Hired)
- Give your trigger an optional description
- Click "Next: Inbound Request"
- A unique BetterCloud webhook URL will populate
	- Please note, the URL will include an API token specific to this trigger.

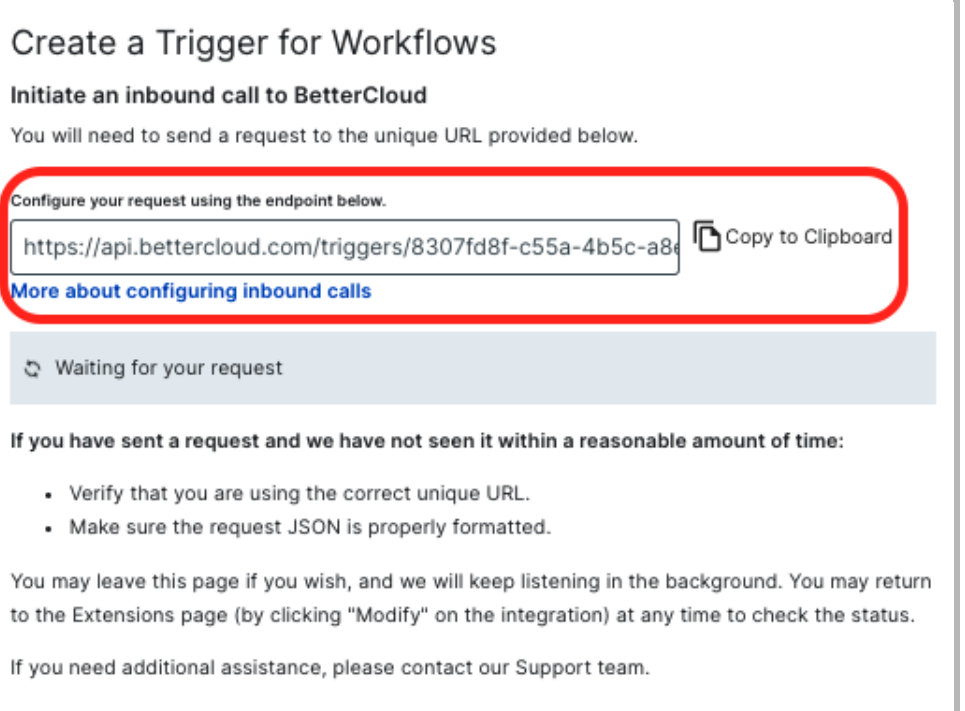

#### **Source Application**

- Go to <https://app2.greenhouse.io>
- From the homepage, select the gear icon  $\Phi$  in the upper right corner.

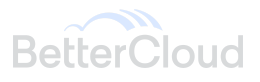

- On the left hand navigation pane, click Dev Center.
- Click "Web Hooks"
- Click "Web Hooks" one more time.
- You should see a page that says "Create A New Web Hook" where you'll begin to configure the web hook for a certain event of your choice.
- Give your webhook a name (i.e. Candidate Hired)
- For the 'When' option, select the type of event you want to use to trigger a workflow (i.e. Candidate has been hired)
- For Endpoint URL, copy and paste the unique Bettercloud webhook URL provided within the BetterCloud platform. Please note, it must be HTTPS.
- A secret key is required for set up. Please enter any set of characters.
	- Used to verify the webhook data was sent from Greenhouse and leveraged with the webhook payload to generate a digital signature.
- Error recipient email is an optional field to help notify you if any errors occur and should the webhook happens to fail.

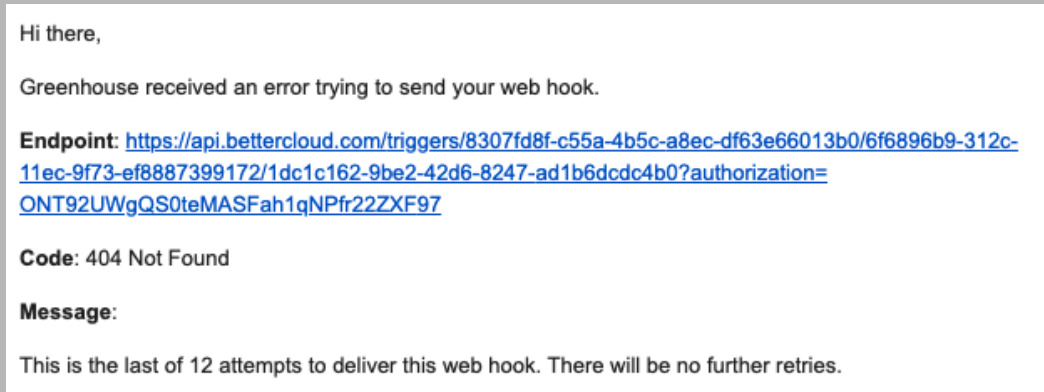

● Click "Create Web hook".

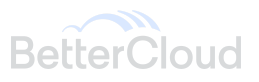

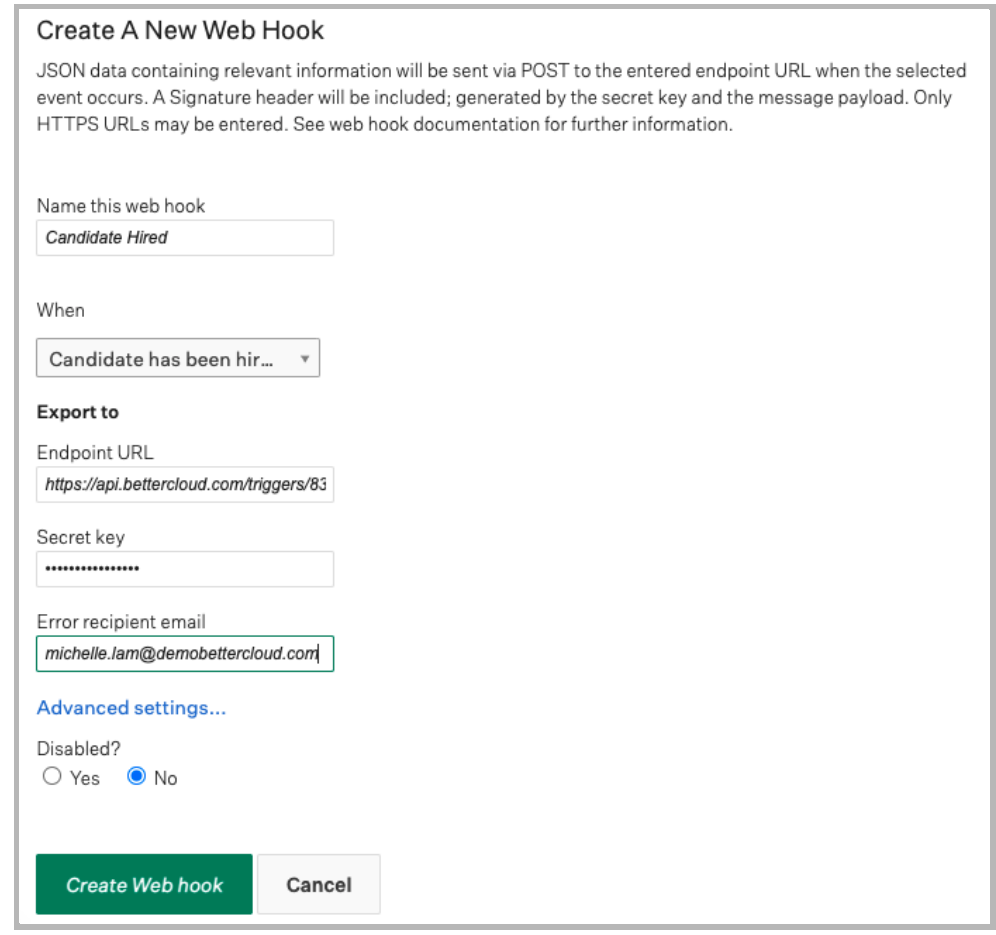

● Navigate back to the BetterCloud platform, you should see confirmation that the webhook was tested successfully. The "Waiting for your request" will change to a message of "Request received: Click Next to configure workflow options".

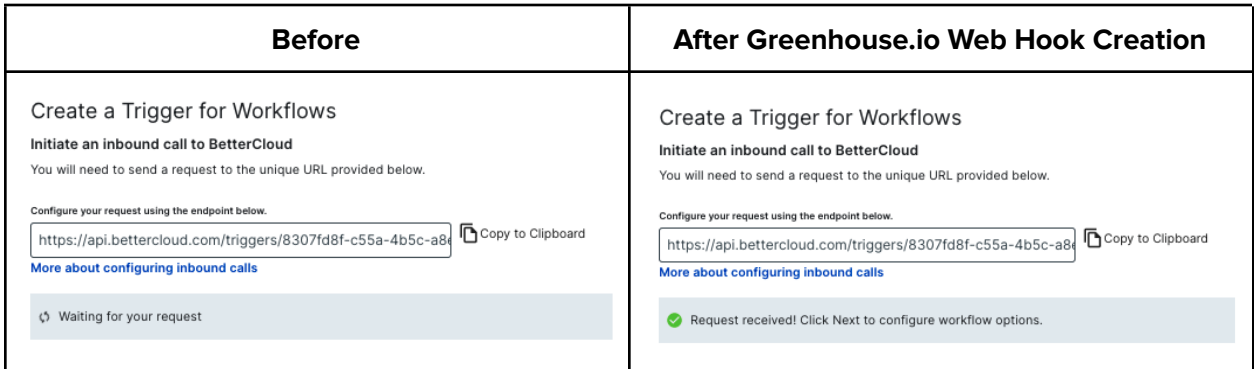

● Click the blue button at the bottom labeled "Next: Configure Workflow Options". You'll be taken to a take named "Create a Trigger for Workflows".

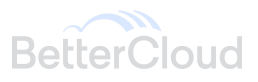

○ Please note, you should expect to see a very limited initial test payload under the "view raw data response" dropdown. Not all data parameters will be sent over at first.

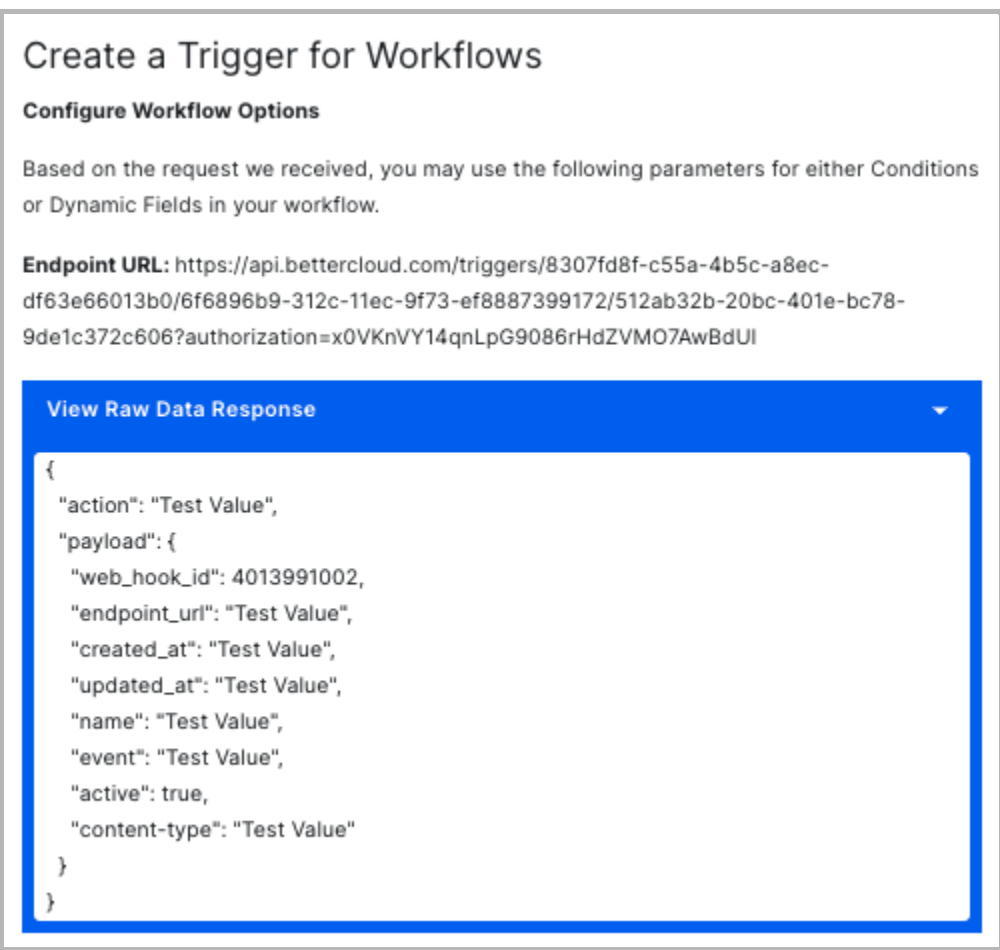

○ To see the full payload, you'll want to navigate back to the Greenhouse platform and trigger the Greenhouse.io webhook by going through the process of hiring a candidate or initiating whatever action of your choice that triggers the webhook.

#### **Initiating the full payload**

- Navigate to your Greenhouse.io instance.
- From the homepage, find the  $\oplus$  icon in the top right corner and select 'Add a Candidate'.
	- Make the below selections to the 'Candidate for a job' section.

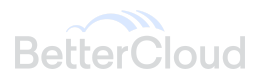

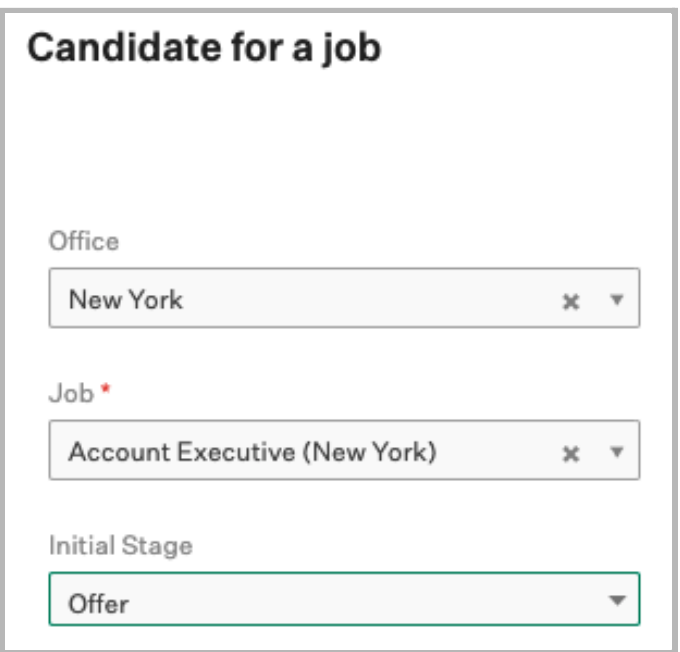

- Within the 'Name & Company' section, fill out the required information including:
	- First name
	- Last name
	- Current Title
- Select the green 'Add this candidate' button at the bottom of the screen. You'll be taken to the candidate's profile and see the stage of the candidate.
- Select the 'Manage Offer' button at the middle-bottom of the screen.
- Click "Mark Candidate as Hired", further select their start date and employment type.

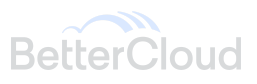

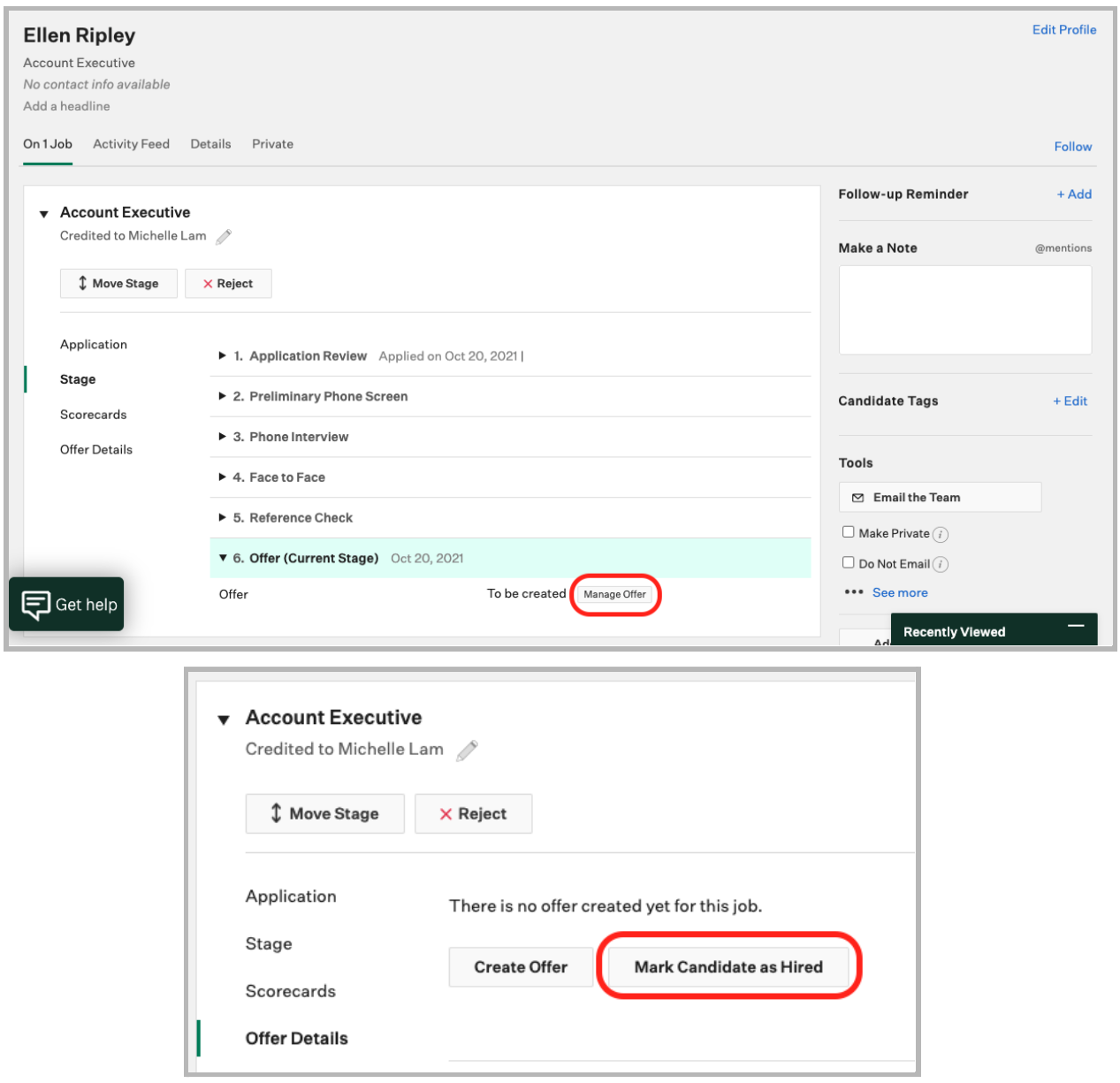

● Navigate back to the BetterCloud platform and to your installed Greenhouse application, specifically within the extension and on the "Create a Trigger for Workflows" screen. You'll see an extended list of parameters display on the 'View Raw Data Response' section. Comparison of the initial payload versus the updated payload shown below.

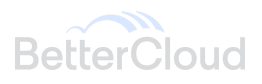

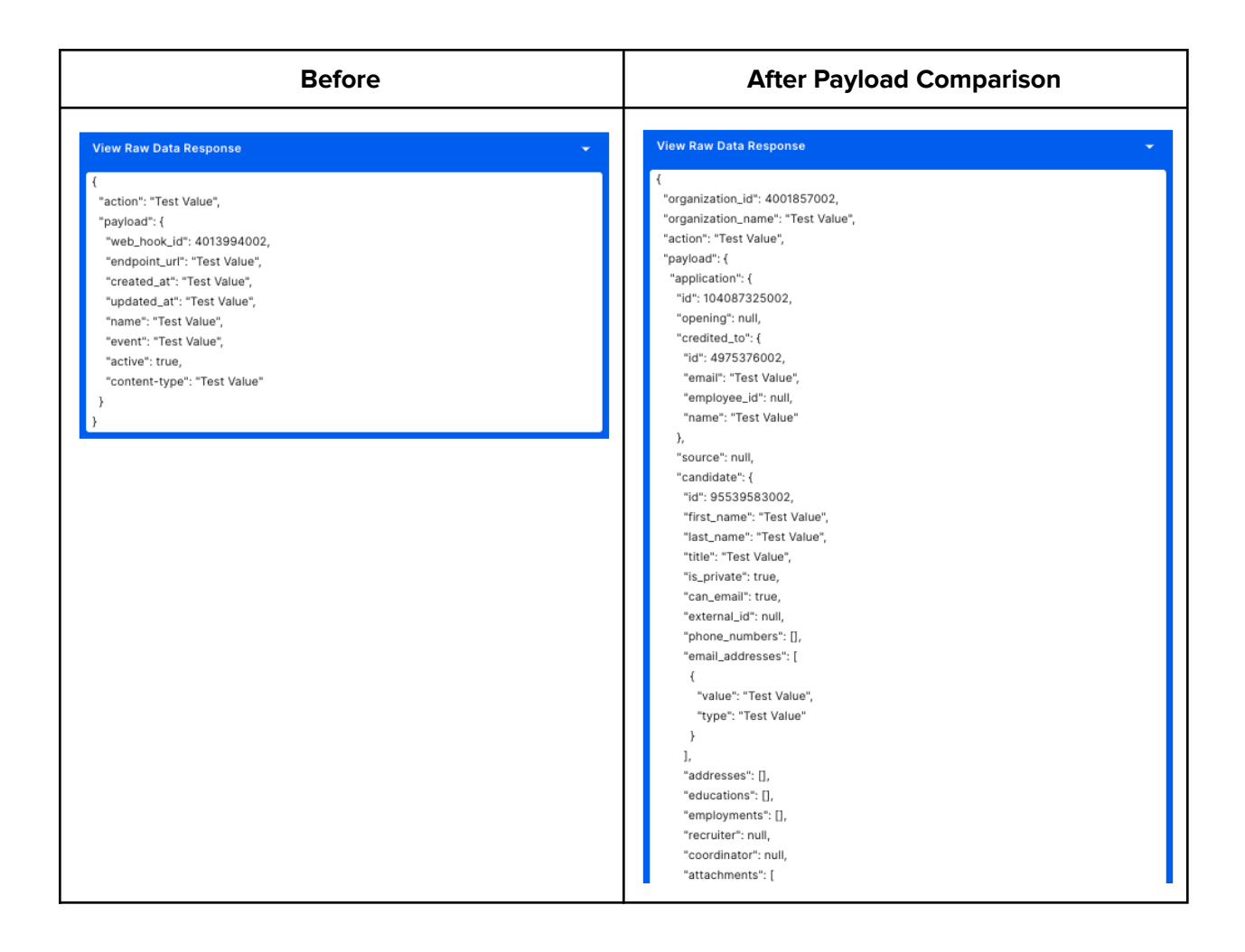

#### **BetterCloud**

- Create a workflow by navigating to the left navigation pane section labeled Workflows > click 'New'.
- Give your workflow a name.
- Under the WHEN section of the library, search for Greenhouse and click the application.
- Find your webhook (i.e. Candidate Hired)
- Under the IF section, add optional criteria
- Under the THEN section, begin to build upon the automations of your choice.
- Save > Publish

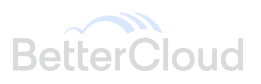

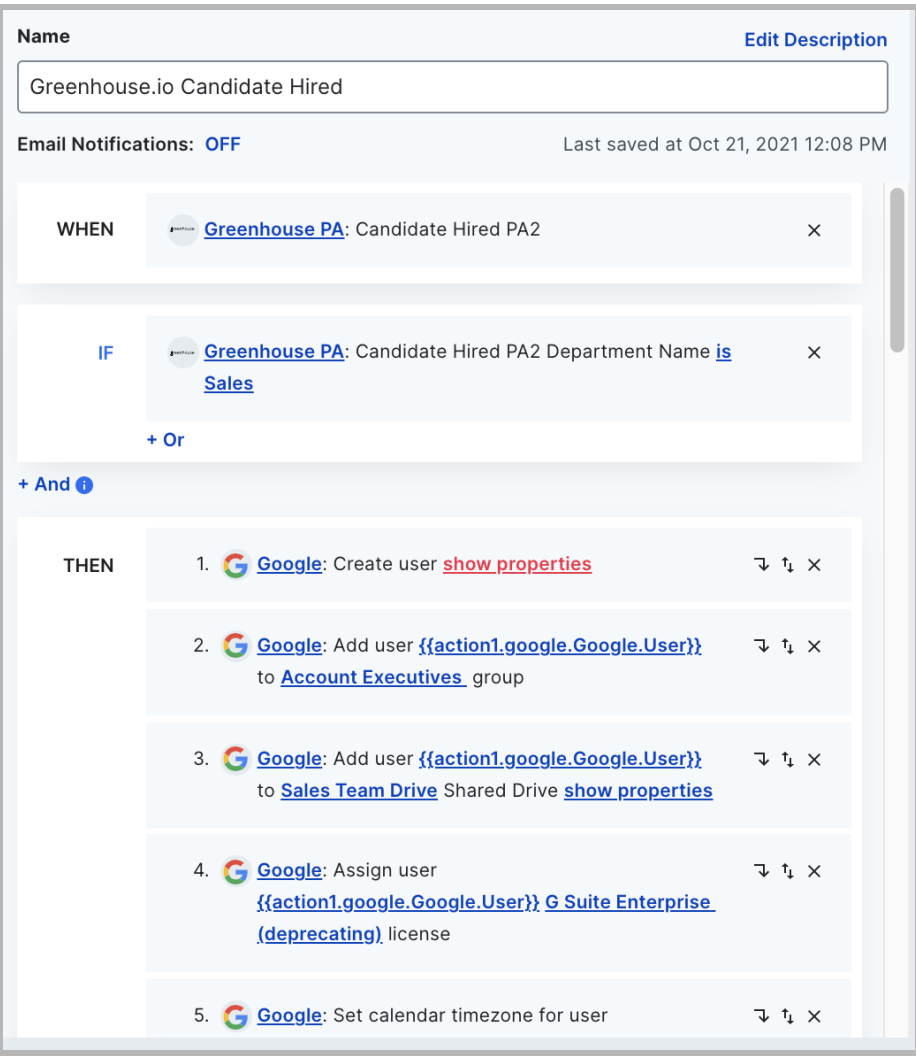

# **TIPS & TRICKS**

- 1. Greenhouse.io allows for custom fields.
- 2. Other Greenhouse.io triggers to consider, include: application updated, candidate has been unhired, candidate has changed stage, candidate has submitted application, offer created, and much more!
- 3. Full list of Greenhouse.io triggers includes the below:
	- Application Updated
	- Candidate anonymized
	- Candidate has been hired
	- Candidate has been unhired
	- Candidate has changed stage

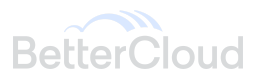

- Candidate has submitted application
- Candidate or Prospect rejected
- Candidate or Prospect unrejected
- Candidate or Prospect updated
- Delete Application
- Delete Candidate
- Department Deleted
- Interview Deleted
- Job Approved
- Job Created
- Job Deleted
- Job interview Stage Deleted
- Job Post Created
- Job Post Deleted
- Job Post Updated
- Job Updated
- Merged Candidate
- Offer Approved
- Offer Created
- Offer Deleted
- Offer Updated
- Office Deleted
- Prospect created
- Scorecard Deleted

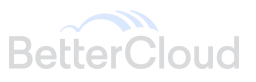